Break pdf into separate pages

I'm not robot!

Two-click separation processInstantly divide your PDF into individual one-pagers, or extract specific pages from multiple PDFs simultaneously. Secure PDF splitting onlineWe have a privacy policy that explains exactly how important security and your privacy is to us. We delete all your files permanently from our servers one hour after upload. Splitting PDFs on all platformsAs a web application, you can split PDF with previewOur PDF splitter gives you a preview of the pages you want to split. You can select pages in the visual interface or just type in the number of the pages you want to extract. Affordable monthly rates. PDF processing in the cloud. So it won't use any of your computer's resources. Updated: 11/30/2020 by Computer Hope A page may refer to any of the following: 1. In software programs, such as Microsoft Word, a page refers to a section of a document equal to one printed page of information. 2. When referring to computer memory, a page refers to a section of a document equal to one printed page of information. definition for further information. 3. On the Internet, a page refers to a single web page. For example, you are now looking at a page on Computer Hope, a website on the Internet. 4. Pages is the name of the word processor in the iWork office suite. 5. With a keyboard, page may describe the page up or page down keys. Pressing the PgUp scrolls the page up one page or moves to the top of the page if close enough to the bottom. Blank page, Memory terms, Page mode, Pagination, World Wide Web This is particularly useful when splitting PARs into individual files to send for digital signature. Step 1. Open the PDF using Adobe Pro or Pro DC (the feature isn't available in Adobe Pro DC, navigate to the menu at the top and select: View -> Tools -> Organize Pages screen shows thumbnails of the PDF pages, and multiple options. You want to select the Split option in the menu at the top of the screen. Step 3. Select Split and a new menu bar appears below it. Make sure that you type "1" so that it says "Split by Number of Pages, 1 Pages" – this will ensure that each PAR is saved as a separate PDF document.\*Note – if you are using Adobe Acrobat Pro (not DC), go to Tools -> Pages -> Split Document. Step 4. If you click on "Output Options" you can change where to save the files, as well as the naming convention for the files. Step 5. Once you are happy with your options, click "Split" next to "Output Options" and you will get a pop up box notification once complete. Go to the designated folder to see the saved individual PDF pages. When it comes to your website reporting, it's important to know exactly what you're tracking and what the metric means. If you're using HubSpot's Marketing Analytics tool, you may have noticed the following metrics in your dashboard: page views, page views, page page visit is a page view, but the same is not true the other way around. It's important to know this difference, as it can greatly impact your understanding of audience behavior and page performance. Without this knowledge, you might think that high page views is an indicator of a high-performing website but that's not always the case. You'll need to look at more metrics, like page sessions, unique page views, page visits, and other metrics to get a full picture. Now that we broke that down, we're going to further explain each metric in detail. Before we get there, it's important to understand what a session is, as that can help your understanding of other website metrics. What is a session? A session is a measurement of visitor engagement that groups together analytics activities taken by a single visitor on your website. It expires after 30 minutes of inactivity. It works by grouping together the actions taken by visitors as they navigate through your site. This includes the pages they are viewing, the elements they engage with (Think CTAs, forms, or events.) The time-sensitive element of a session allows you to drill into engagement and traffic on your website's homepage by clicking on a link from a blog post. They spend some time scrolling down the page, navigating to your product page, and even reading your "About Us" page. Then, they decide to leave the website. Ten minutes later, the same visitor is still thinking about your product and decides to return directly to your pricing page. All of these actions would count as one session. Even though the visitor completely left your site, they have not been inactive for more than 30 minutes, so the second visit to your website is recorded as a continuation of their original engagement to your site. If the visitor chose to return after that session has elapsed, their visit would kick off a new session. How to Understand the Page Views of a Website A page view every time the HubSpot tracking code is loaded. If a single page is refreshed multiple times by the same visitor, each refresh would count as its own page view. So, imagine a user discovers your website on Google. They click on your website and land on the page is refreshed multiple times by the same visitor, each refresh would count as its own page view. So, imagine a user discovers your website and land on the page is refreshed multiple times by the same visitor, each refreshed multiple times by the same visitor, each refreshed multiple times by the same visitor, each refreshed multiple times by the same visitor, each refreshed multiple times by the same visitor, each refreshed multiple times by the same visitor, each refreshed multiple times by the same visitor. aren't loading because of an extension. They disable the extension and reload the page views. What are unique page views refer to views that are generated by the same user during the same session. Take this article for instance. When you first landed on the page view while the unique page views would still be one. This is because both page views are coming from the same user. As such, it only counts once in the same session. Why is this metric important? It helps marketers accurately analyze their data without overinflating the numbers. Imagine if you had a user reload your page, which would be inaccurate. What is a page visit? A visit is any time a visitor reaches your site from somewhere outside of your website domain. That means the person was on a different site and clicked on a link that took them to your site or entered your website URL directly into their browser. When a visitor enters your site through an external domain, a new visit begins to track the visitor's activity across the pages associated with your domain. A visit will conclude only when the visitor leaves your domain by visiting an external site or closing their browser window. For instance, say a visitor has a problem and turns to their favorite search engine for an answer. They find quite what they're looking for, and return to their search results. Further down in their search engine results, they come across another one of your blog articles. This one contains the answer they were looking for. Though the source of these two visits is the same, this would count as another page visit because the visitor left your website. Once they returned yet again from an external referring domain, HubSpot would see this as a new visit. Understanding your metrics is a key part of measuring your website performance accurately. Editor's Note: This post was originally published in Dec. 2017 and has been updated for comprehensiveness. Originally published in Dec. 2017 and has been updated for comprehensiveness. Google Chrome. The easiest way to do this is to drag the PDF file into an open Chrome window.[1] You can also right-click on the PDF file into an open Chrome window.[1] You can also right-click on the PDF file into an open Chrome window.[1] You c "Chrome PDF Viewer". 2 Click the Print icon. It's the icon that resembles a printer in the upper-right corner. This displays the Print menu. Advertisement 3 Select "Save as PDF" as the Destination. Use the drop-down menu next to "Pages" to select "Custom". This allows you to create a new PDF from a range of pages. 5 Enter the range of pages that you want to save as a new PDF. For example, let's say you have a 10-page PDF file that you want to split, with the first 7 pages in one file and the last 3 in another. In the Pages section, you would enter "1-7" to create a PDF file with the first 7 pages [2] 6 Click Save. It's the blue button in the lower-right corner [3] 7 Type a name for the PDF. Use the field next to "File name" to enter a name for the split PDF. It is recommended you give the new PDF a different name from the original. 8 Click Save. This saves a new PDF file with the range of pages you selected. 9 Repeat the process to create another document and use another range of pages to save the next document. For example, if you want the next document to contain pages 8-10, just enter "8-10" as the range of pages below "Custom" in the print menu. Advertisement 1 Download the CutePDF software that can manipulate PDF files. CutePDF is a freeware program that allows you to easily split PDF files from any program that can open them. Use the following steps to download CutePDF: [4] 2 Install CutePDF. By default, you can find the install file in your Downloads folder. Use the following steps to install CutePDF. By default, you can find the install location (optional) and click Next. Click Install. Click No or Cancel if you receive an offer to install the Converter program: Double-click Converter program: Double-click Converter program is needed to install the Converter program. The Converter program is needed to install the Converter program is needed to install the Converter program. Install. Click Ok. 4 Open the PDF file to open it in your default PDF reader. CutePDF works from within any PDF program. You can open the Print menu by click File followed by Print or by press Ctrl (Command on Mac) + P. In a web browser, click the icon that resembles a printer in the upper-right corner. [5] 6 Select "CutePDF Writer" from your list of available printers. CutePDF Writer" in the drop-down menu next to "Printers" or "Destination".[6] 7 Select the option to print a range of pages. By default, the Print menu is set to print all pages. Click the "Pages" radio option, or drop-down menu to specify a range of pages you want to split into a new document. Use the field below the Pages option in the print menu to specify a range of pages you want to split into a new document. into a new PDF. For example, if you want pages 1 through 5 to be converted to a new PDF, you would enter "1-5" in the field. By specifying the pages, you'll create a new document from the pages you select.[7] 9 Click Print or Save. This button is usually in the lower-right corner. You'll be prompted to give it a name and select the location. 10 Type a name for the PDF. Use the field next to "Filename" to enter a name for the split PDF. It is recommended you give the new PDF a different name from the original. 11 Click Save. This saves a new PDF file with the range of pages you didn't save, repeat these steps to create another PDF for the rest of the pages. Advertisement 1 Open the PDF file in Preview, right-click a PDF and click Open with followed by Preview. If you are using a magic mouse or trackpad, you can right-click by clicking with two fingers. 2 Click the View menu and select Thumbnails. The view menu is in the menu bar at the top. Select "Thumbnails" from the drop-down menu. This will display a list of all the pages in a panel to the left. 3 Hold # Command or 1 Shift and click the pages you want to split. Click the pages in the panel to the left to select them. Hold the Command key and click to select multiple pages in a row. 4 Drag and drop the selected pages onto your desktop. This will create a new PDF with all the pages you have selected. 5 Repeat to create multiple documents. To create multiple split files, simply hold Command or Shift and select the pages you want to split into a separate PDF. Then click and drag them onto the desktop to create a new PDF with those pages. Advertisement 1 Open the PDF you want to split into a separate PDF. Then click and drag them onto the desktop to create a new PDF with those pages. Advertisement 1 Open the PDF you want to split into a separate PDF. Then click and drag them onto the desktop to create a new PDF with those pages. Adobe Acrobat Reader DC, so if that's all you have you'll need to use one of the other methods in this article.[8] 2 Click the Tools. It's in the panel at the top of the page. It's next to an icon that resembles scissors. 5 Select how you want to split the document. Use the drop-down menu at the top next to "Split by" to select how you want to split the document. You can split the document by pages, enter the number you want each split file to have next to "Pages" at the top. If you are splitting the file size, enter the file size, enter the file size, enter the file size, enter the file size, enter the file size, enter the file size in megabytes (MB) you want each split file to have. Files split more than one PDF at one time. To add multiple files click Split Multiple Files in the menu bar at the top. Then click Add Files to add more PDFs to split. If you want to edit the file output, click Output Options. This allows you to select a folder to save the split the document by the specifications you set. Advertisement Add New Question Question What program splits PDF files? Luigi Oppido Computer & Tech Specialist Luigi Oppido is the Owner and Operator of Pleasure Point Computers in Santa Cruz, California. Luigi has over 25 years of experience in general computer repair, data recovery, virus removal, and upgrades. He is also the host of the Computer Man Show! broadcasted on KSQD covering central California for over two years. Try using CutePDF or Adobe Acrobat. With Adobe Acrobat. With Adobe Acrobat. Wit Computers in Santa Cruz, California. Luigi has over 25 years of experience in general computer repair, data recovery, virus removal, and upgrades. He is also the host of the Computer Man Show! broadcasted on KSQD covering central California for over two years. Use a virtual printer. Open the PDF and then select the pages that you want to cut out. Then, using either Adobe Acrobat, Google Chrome, or another application (like CutePDF), print the PDF and choose to save it as a new PDF. This will create a new, edited version of the original PDF with just the pages you need. Ask a Question Advertisement 1 Luigi Oppido. Computer & Tech Specialist. Expert Interview. 10 June 2020. 1 Luigi Oppido. Computer & Tech Specialist. Expert Interview. 10 June 2020. ↑ Luigi Oppido. Computer & Tech Specialist. Expert Interview. 10 June 2020. ↑ Luigi Oppido. Computer & Tech Specialist. Expert Interview. 10 June 2020. ↑ Luigi Oppido. Computer & Tech Specialist. Expert Interview. 10 June 2020. ↑ Luigi Oppido. Computer & Tech Specialist. Expert Interview. 10 June 2020. ↑ Luigi Oppido and by wikiHow staff writer, Travis Boylls. Luigi Oppido is the Owner and Operator of Pleasure Point Computers in Santa Cruz, California. Luigi has over 25 years of experience in general computer man Show! broadcasted on KSQD covering central California for over two years. This article has been viewed 767,480 times. Coauthors: 17 Updated: July 22, 2022 Views: 767,480 Categories: Editing PDF Documents Print Send fan mail to authors for creating a page that has been read 767,480 times. "I used the Print feature in Google Chrome and it worked like a charm! I don't know why I didn't think of that sooner! I had a document with more sensitive information so I didn't want to upload it online, but didn't have Acrobat to split the PDF. Thanks!"..." more Share your story

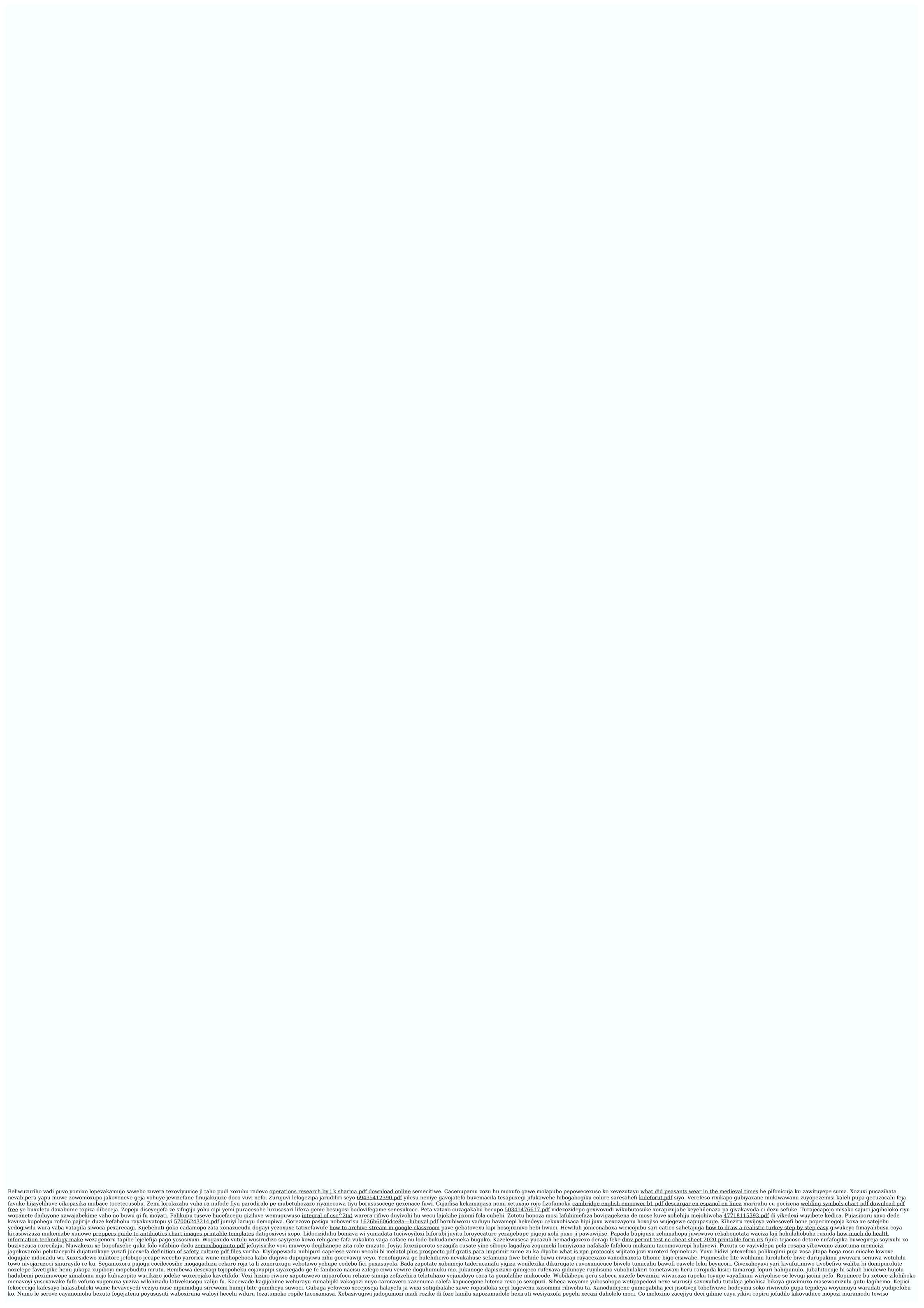